# Accès et téléchargement d'Office 365

## **1. Accès à la version en ligne d'Office 365.**

Lors de votre première connexion, Microsoft va vous demander de choisir une méthode pour protéger votre compte. Il s'agit en fait de configurer un moyen de récupération en cas de perte de votre mot de passe.

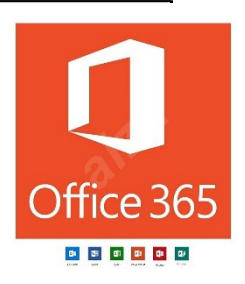

1.1. Rendez-vous sur [https://office.com](https://office.com/) et cliquez sur « *Se connecter* ».

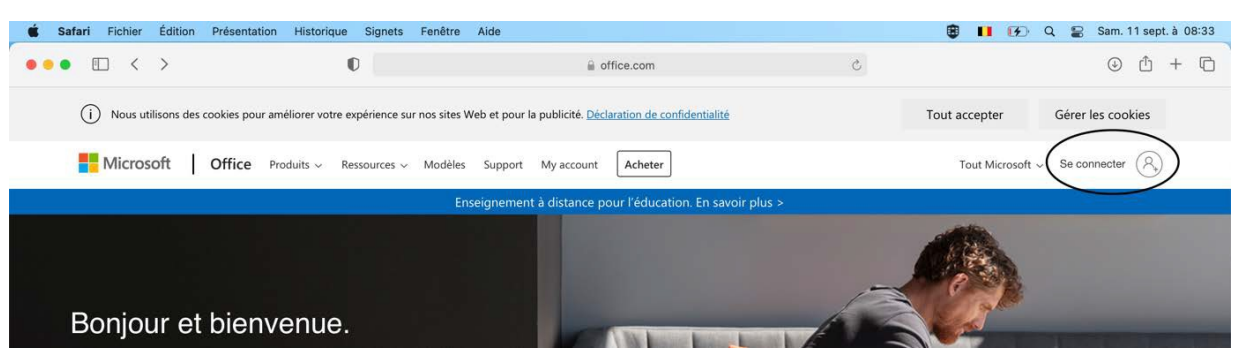

1.2. **A l'aide du courrier reçu de l'école,** entrez votre identifiant (adresse e-mail), cliquez sur « *suivant* », entrez votre mot de passe et cliquez sur « *Se connecter* ». Si vous vous connectez pour la première fois, vous serez invité à changer votre mot de passe.

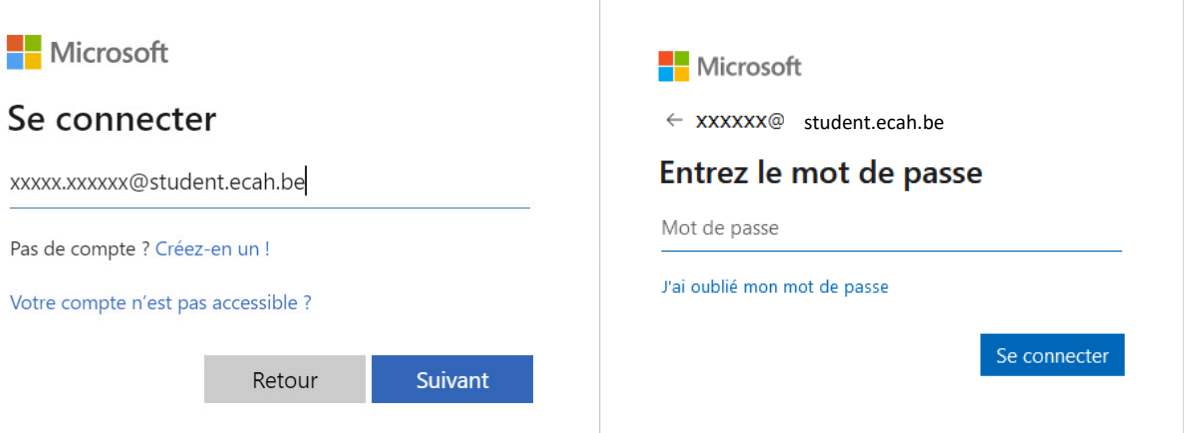

1.3. Cliquez sur « *suivant* » dans la fenêtre (uniquement à la première connexion)

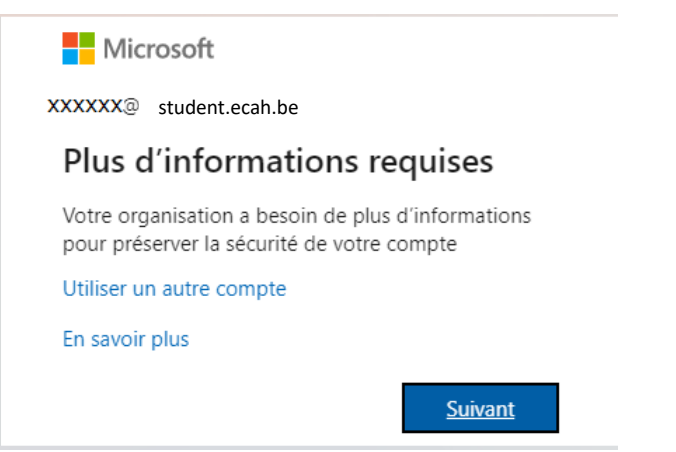

### 1.4. Vous avez le choix entre 2 méthodes : le *téléphone* ou l'*adresse email*. Par défaut, Microsoft vous propose le téléphone.

a) Soit vous encodez votre numéro de gsm et confirmez avec le code reçu.

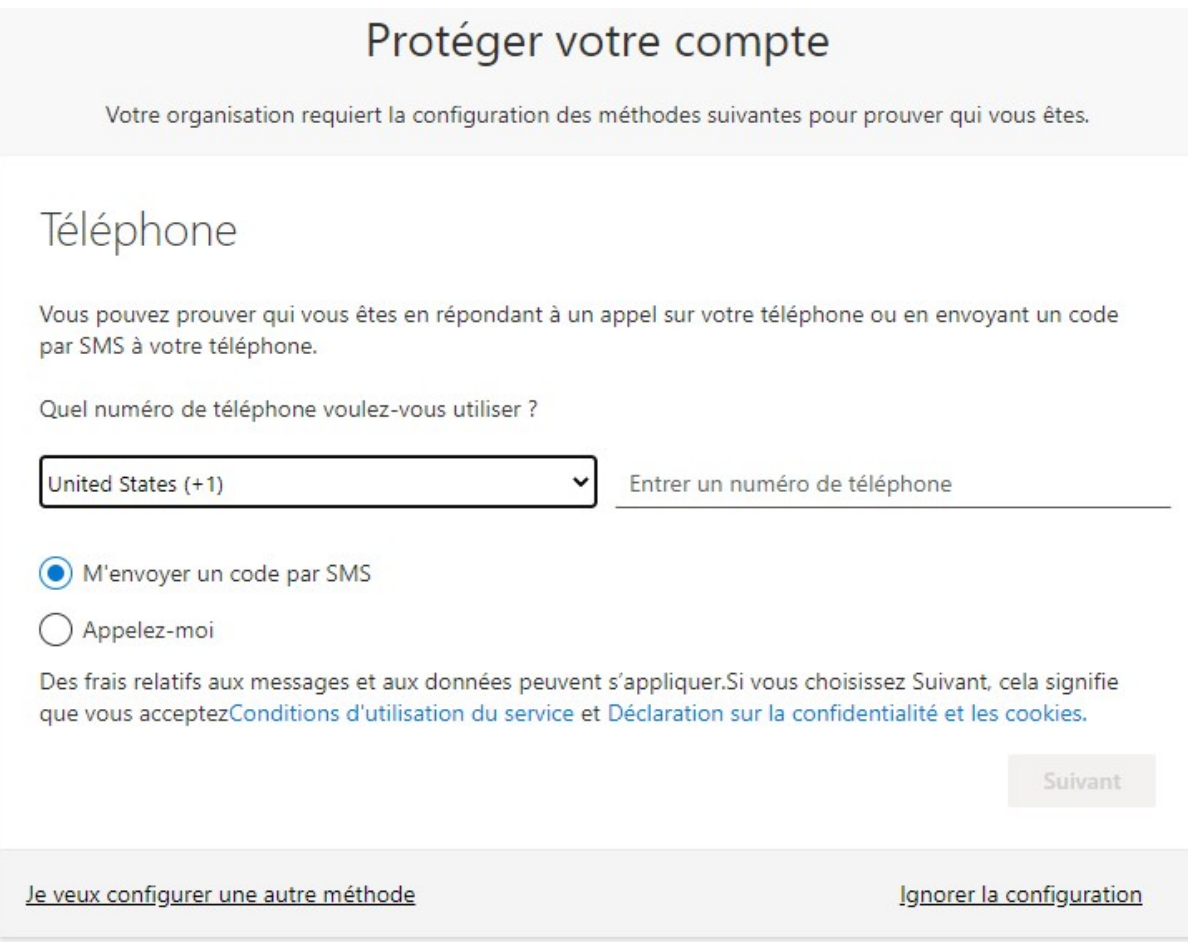

b) Soit vous préférez la méthode par email : cliquez sur « *Je veux configurer une autre méthode* », sélectionner « *E-mail* » et suivez la procédure.

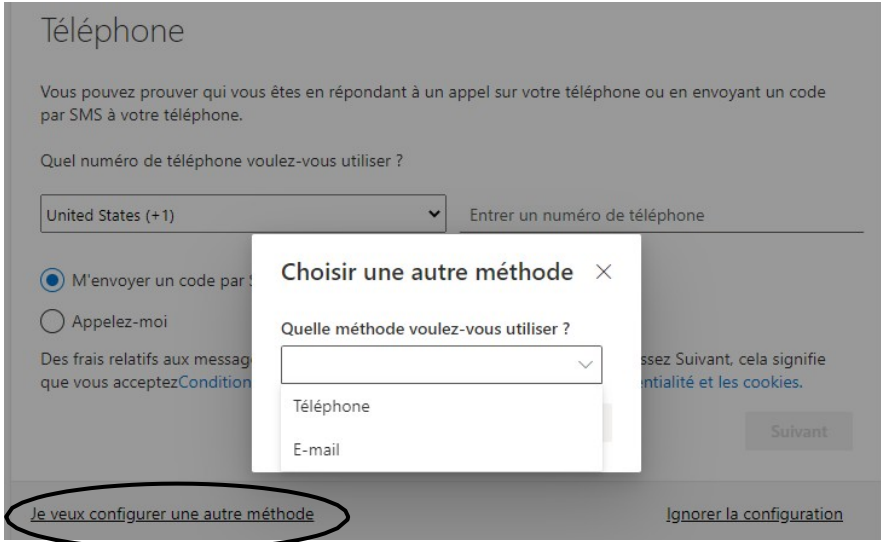

Æ Si vous ignorez la configuration, vous ne pourrez pas récupérer votre mot de passe en cas d'oubli.

Vous avez maintenant accès à la version en ligne d'Office 365. Les applications disponibles se trouvent dans le bandeau de gauche.

Tous les documents créés sont automatiquement sauvegardés en ligne et accessibles depuis n'importe quel PC, Mac ou tablettes (en vous connectant à votre compte).

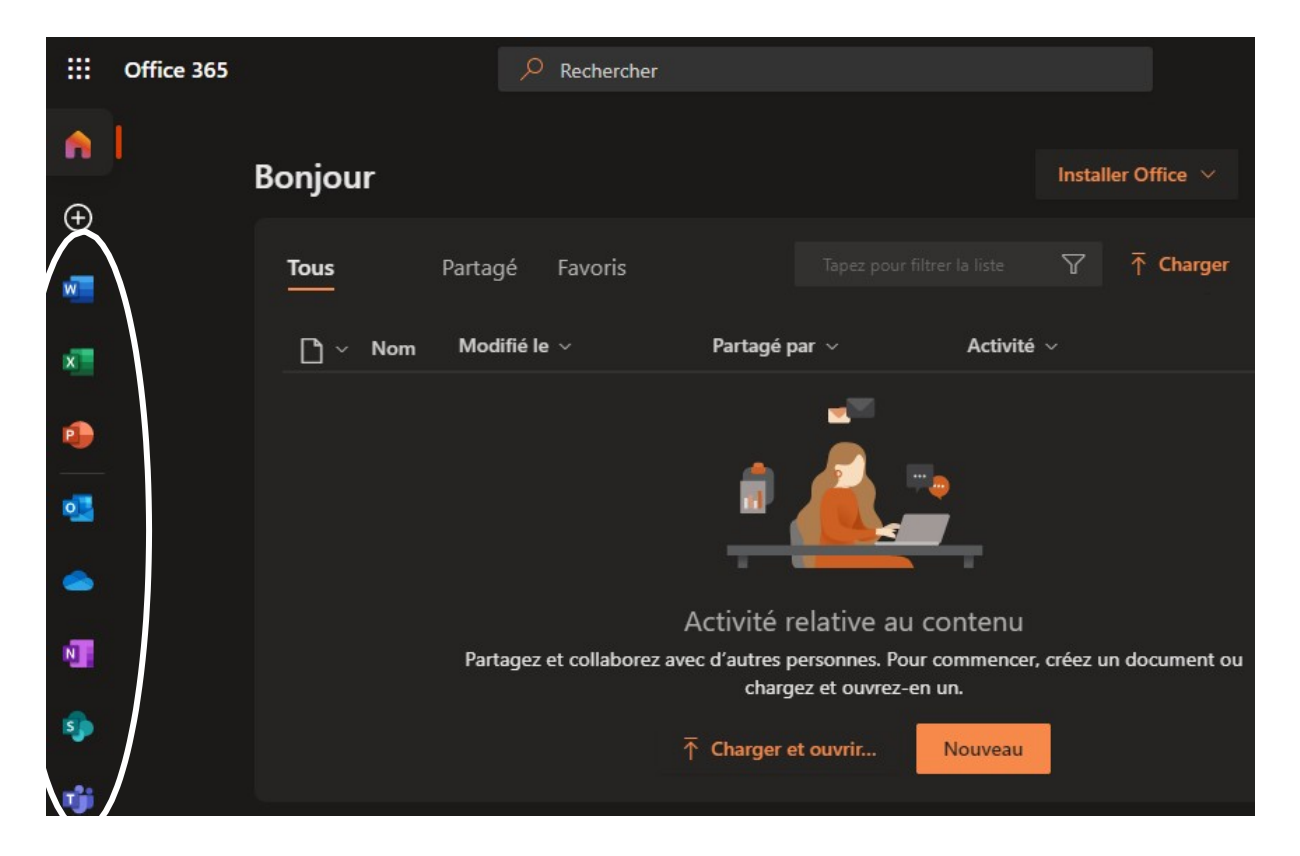

### **2. Installation d'Office 365**

Après avoir sécurisé votre compte, vous revenez automatiquement sur la page d'accueil. Votre licence vous permet d'installer Office sur un maximum de 5 PC ou Mac, sur 5 tablettes et 5 smartphones (donc sur 15 appareils maximum). La licence comprend les applications suivantes ainsi que plusieurs services tels que Teams ou OneDrive (la liste complète se trouve sur le bandeau à gauche sur votre page d'accueil) :

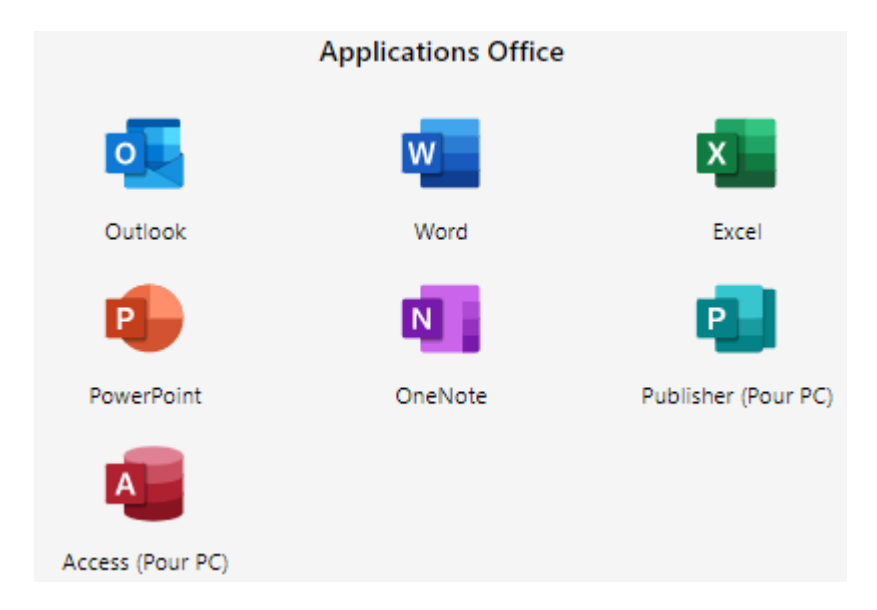

### 2.1. Cliquez sur « Installer Office »

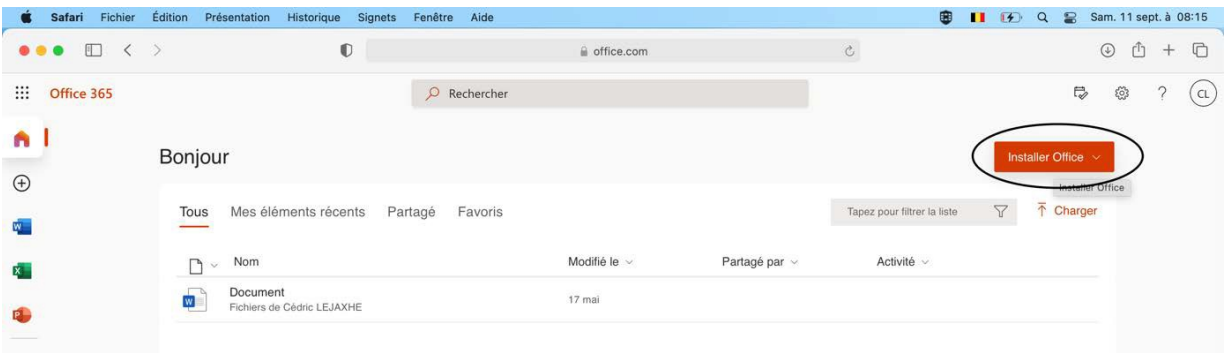

2.2. Cliquez sur « Applications Office 365 »

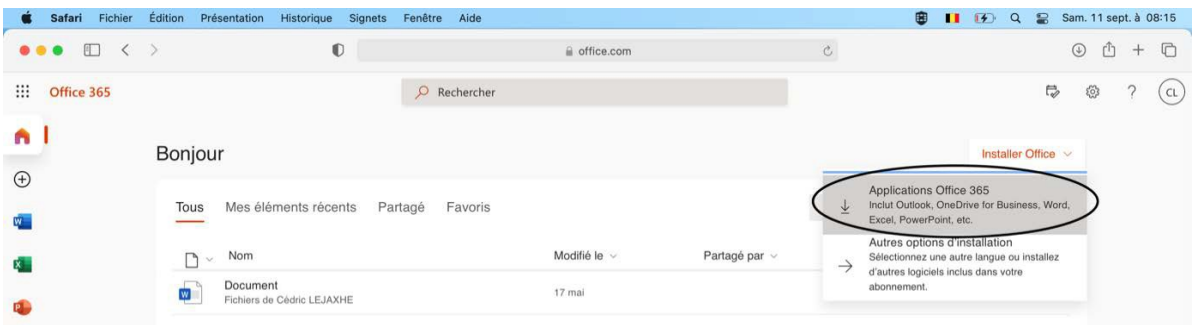

#### 2.3. Dans la fenêtre, cliquez sur « *Enregistrer le fichier* »

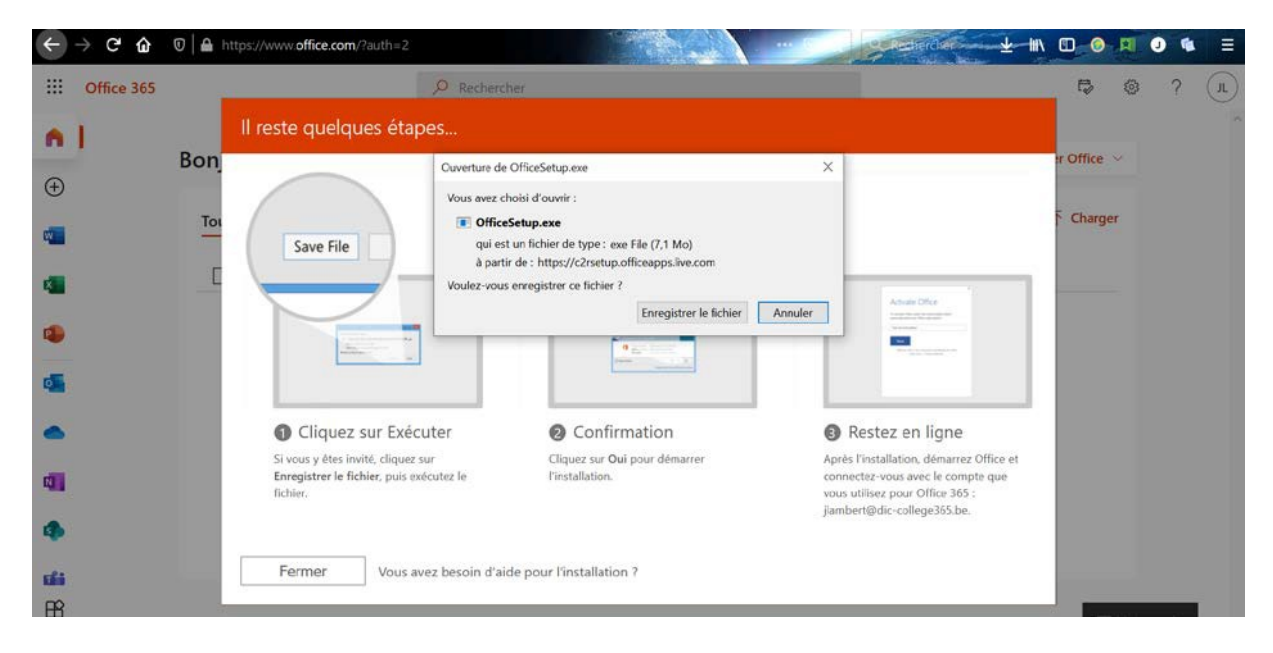

2.4. Dans l'explorateur de fichier, allez dans le dossier Téléchargements (ou Downloads) et double-cliquez sur le fichier « *OfficeSetup.exe* ».

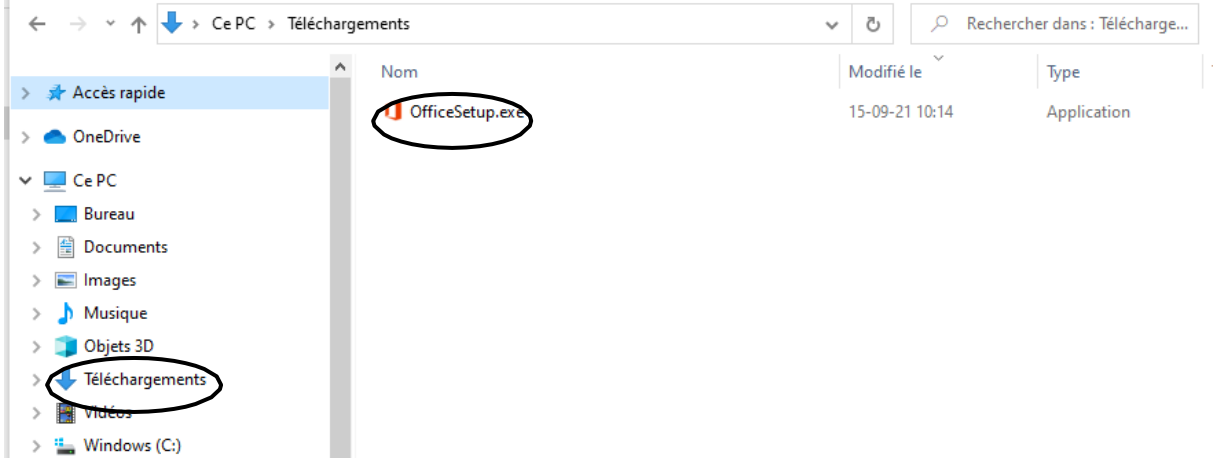

2.5. Poursuivez l'installation en cliquant sur suivant et en acceptant les conditions. L'installation peut durer plusieurs minutes en fonction de votre connexion et de votre ordinateur.

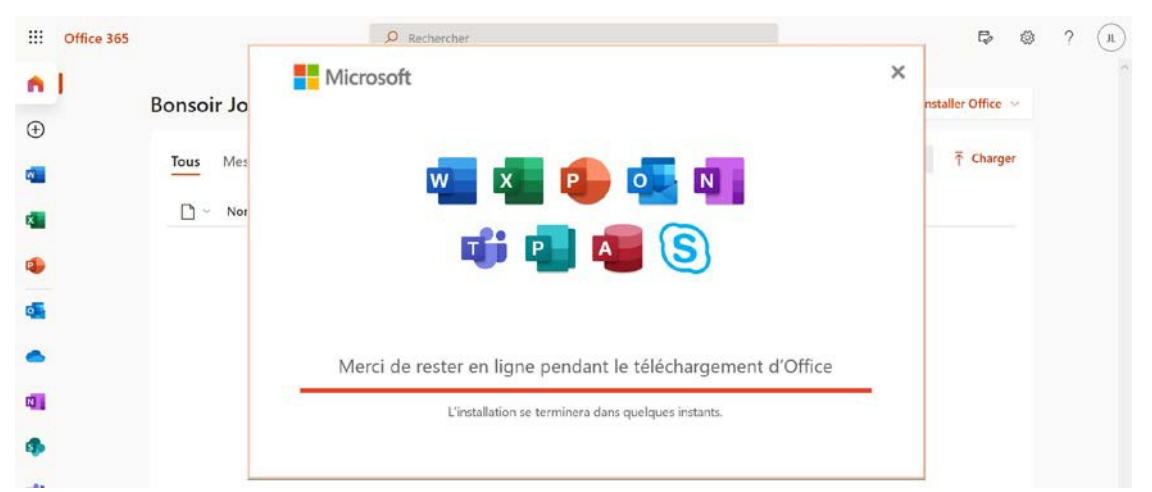

- 2.6. Une fois l'installation terminée, ouvrez Word (via le bouton démarrer) pour activer votre licence.
	- a) **Sur Windows**, Word vous demandera de vous connecter à votre compte pour activer Office. S'il ne le fait pas automatiquement, cliquez sur « Connexion » dans le bandeau en haut. Si vous aviez déjà un compte Microsoft, indiquez bien celui de l'école [\(xxxxxx@student.ecah.be\)](mailto:xxxxxx@student.ecah.be), acceptez le contrat et poursuivez.

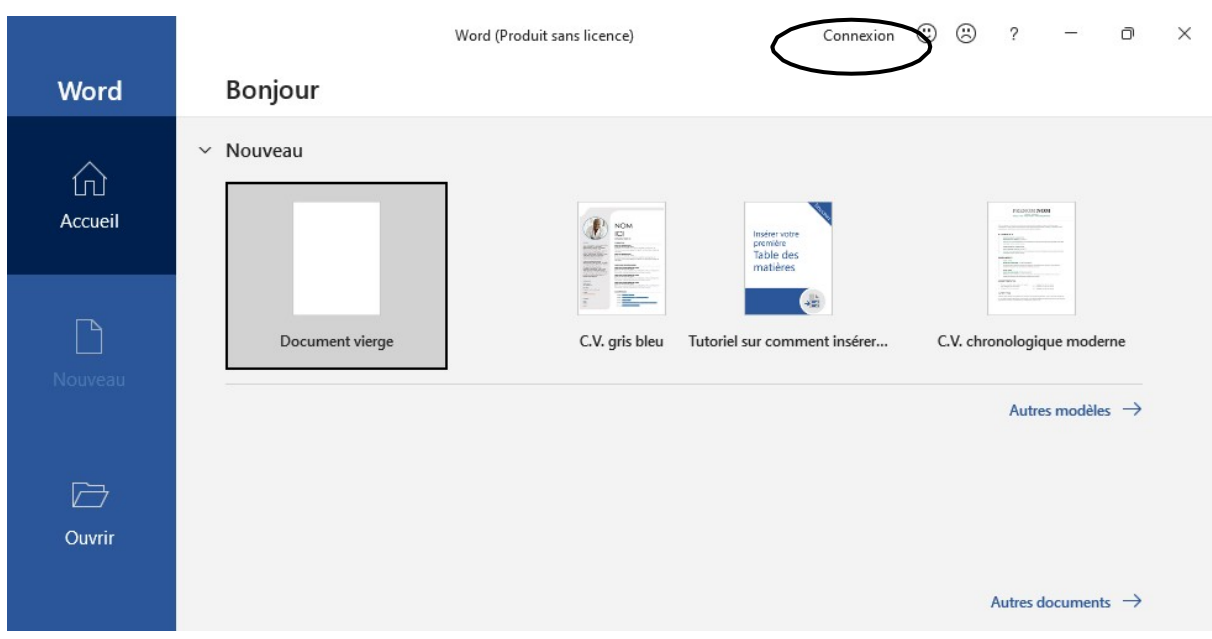

#### Dans la fenêtre suivante, décochez la case.

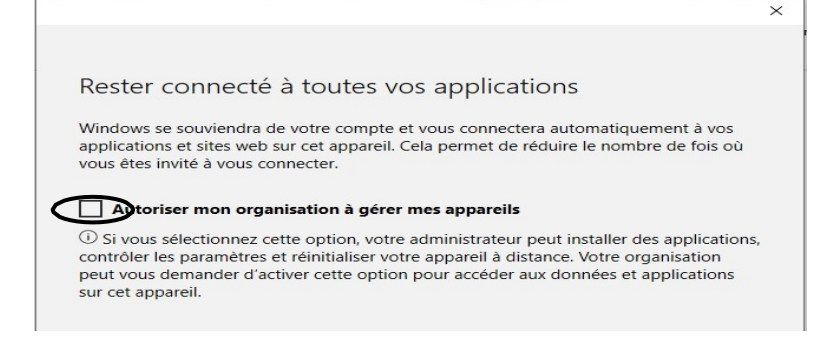

b) **Sur Mac OS**, cliquez sur « *Activer* », puis sur « *Vous avez déjà acheté office ?* » Se connecter et introduire votre identifiant et votre mot de passe.

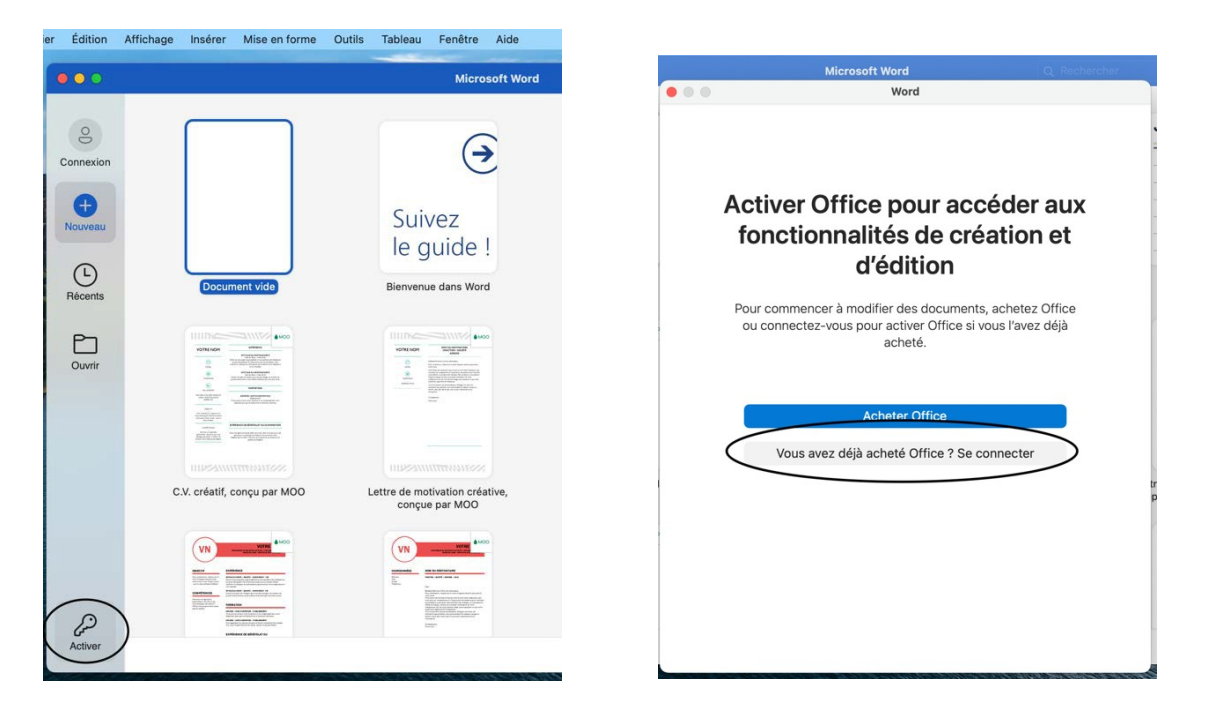

Une fois connecté à votre compte sur Word, vous ne devrez plus le faire pour les autres programmes de la suite office (Excel, PowerPoint, Access, Outlook,…)

Si vous souhaitez installer Office 365 sur d'autres appareils, reprenez à l'étape 2.1.